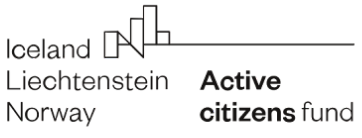

Aktywni **Fundusz Obywatele** Regionalny

#### **INSTRUKCJA SKŁADANIA WNIOSKÓW W GENERATORZE**

#### (ELEKTRONICZNYM SYSTEMIE NABORU WNIOSKÓW I ZARZĄDZANIA PROJEKTAMI)

#### **WSTĘP**

Instrukcja opisuje sposób działania panelu Wnioskodawcy będącego częścią Elektronicznego Systemu Naboru Wniosków i Zarządzania Projektami, zwanego dalej Generatorem i znajdującego się na stronie [https://generator.aktywniobywatele-regionalny.org.pl/](http://generator.aktywniobywatele-regionalny.org.pl/)

#### **1. Rozpoczęcie pracy z systemem**

#### **1.1 Rejestracja**

W pierwszym kroku należy zarejestrować się, klikając na stronie głównej przycisk "Zarejestruj się".

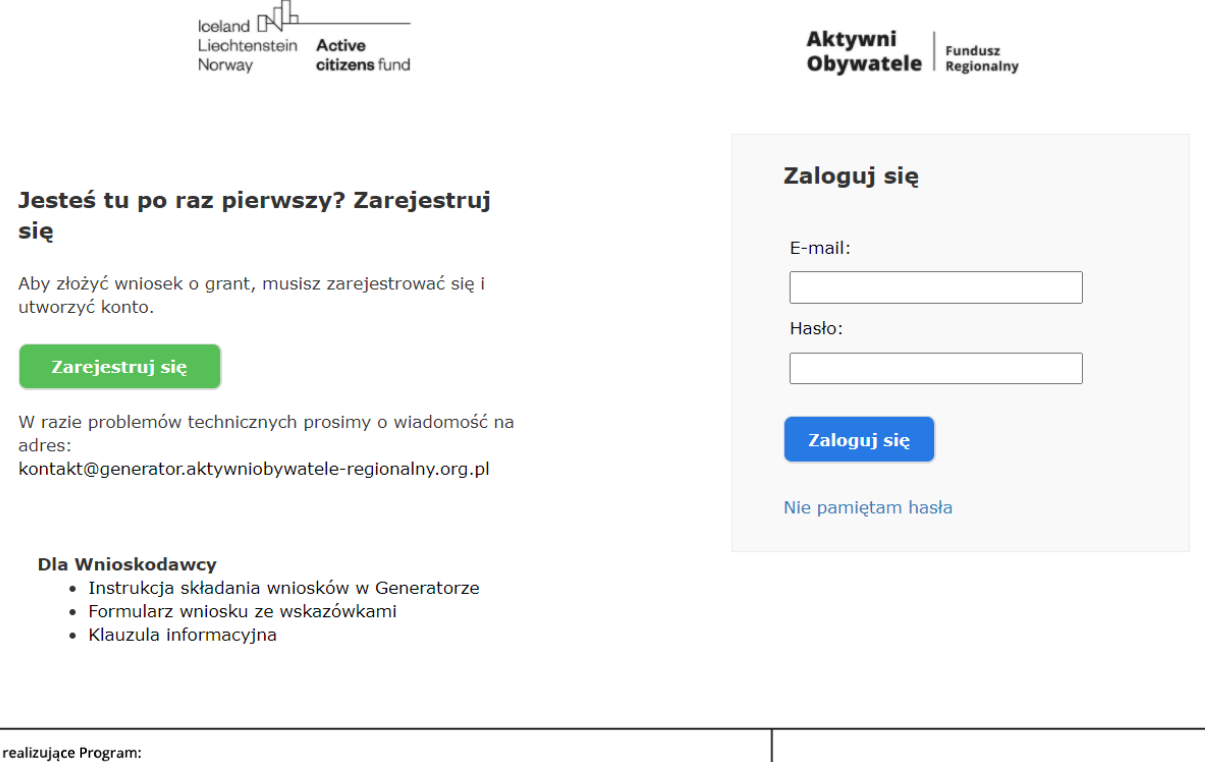

Konsorcjum

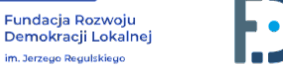

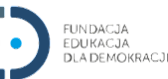

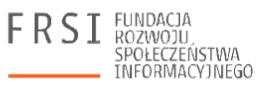

W formularzu rejestracyjnym należy podać e-mail i hasło, za pomocą którego będzie można logować się do panelu. Samodzielna zmiana adresu e-mail użytego do rejestracji nie jest możliwa (konieczny jest kontakt z Operatorem).

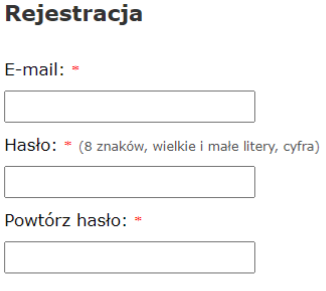

- □ Oświadczam, że zapoznałam/zapoznałem się z treścią Klauzuli informacyjnej dotyczącą przetwarzania danych osobowych w procesie ubiegania się dotacje w programie Aktywni Obywatele - Fundusz Regionalny oraz że przekażę te informacje osobom, których dane osobowe zawarłam/zawarłem w formularzu wniosku.\*
- □ Wyrażam także zgodę na upublicznienie informacji związanych z procesem oceny złożonego wniosku\*

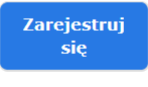

\* pole wymagane

Po wypełnieniu formularza rejestracyjnego na wskazany w formularzu adres zostanie przesłana wiadomość e-mail, w której znajdować się będzie link służący do weryfikacji i finalnej aktywacji konta. Po kliknięciu w ten link konto zostanie aktywowane i będzie można zalogować się do generatora.

#### **1.2 Logowanie**

W celu zalogowania się do panelu Wnioskodawcy należy podać adres e-mail i hasło. Jeżeli hasło zostało zapomniane, można ustawić je ponownie po kliknięciu w link "Nie pamiętam hasła".

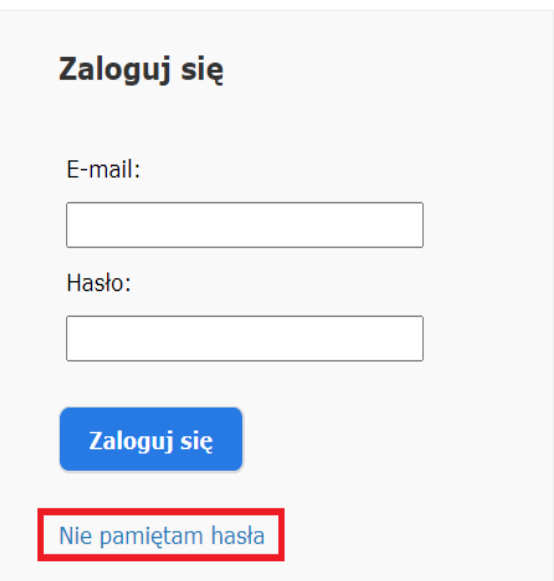

Po zalogowaniu się do systemu widoczny jest wykaz konkursów (aktualnych i zakończonych) i rodzajów grantów, w ramach których można złożyć wniosek.

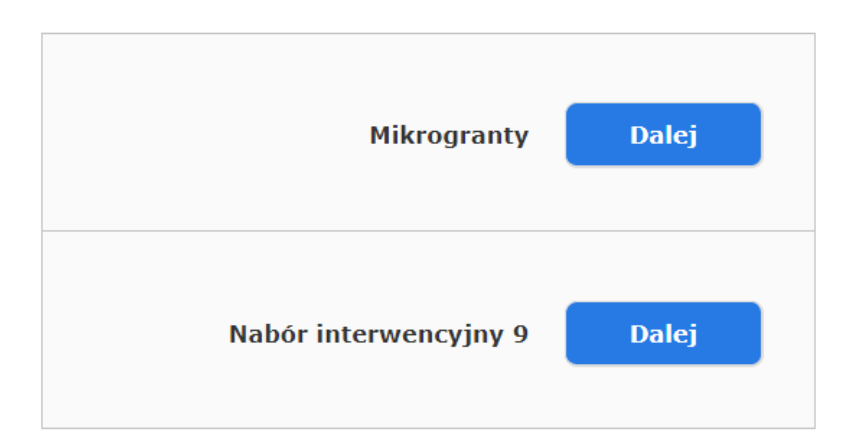

## **Wybierz konkurs**

### Konkursy zakończone

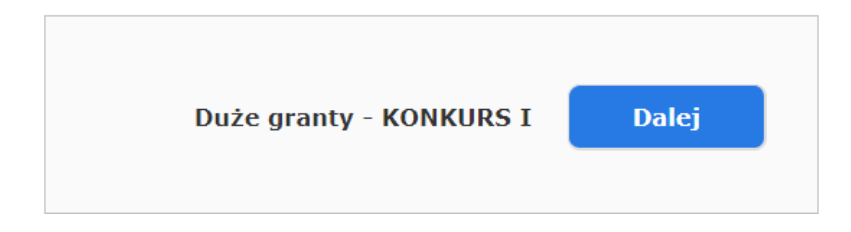

#### **1.3 Tworzenie wniosku**

Kolejnym krokiem jest stworzenie wniosku w wybranym konkursie. W tym celu należy kliknąć przycisk "Dalej" przy wybranym typie grantu, a następnie – w przycisk "Utwórz wniosek".

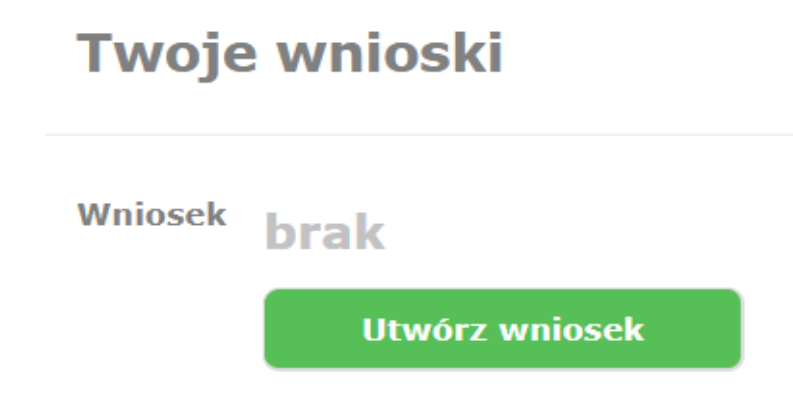

Zostanie wtedy utworzony nowy wniosek, który otrzyma swój unikalny numer. Aby przejść do edycji wniosku, należy kliknąć przycisk "Edytuj".

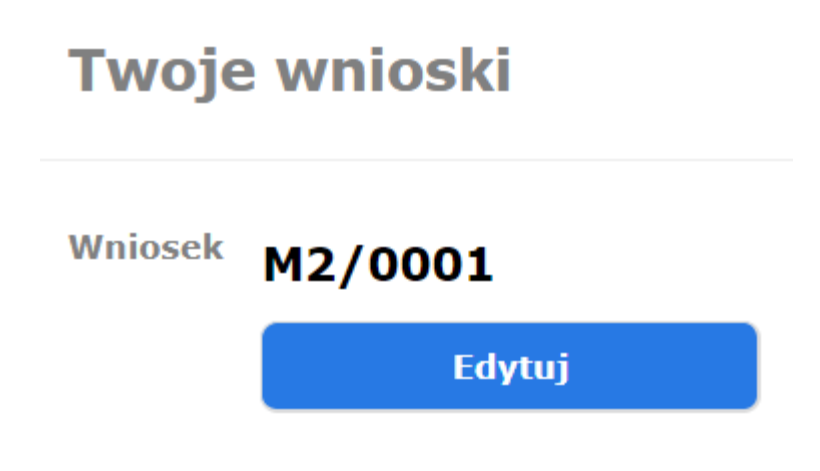

#### **2. Praca z wnioskiem**

Niezależnie od konkursu i wybranej ścieżki grantowej tworzenie wniosków oraz praca nad nimi odbywa się tak samo, jednak formularze wniosków dla grantów interwencyjnych, tematycznych instytucjonalnych i mikrograntów różnią się od siebie.

Na stronie edycji wniosku znajduje się:

- 1. formularz wniosku podzielony na następujące zakładki:
	- a. **granty interwencyjne**: 4 zakładki (Wnioskodawca, Partnerzy, Projekt i Budżet)
	- b. **granty tematyczne**: 5 zakładek (Wnioskodawca, Partnerzy, Projekt, Rozwój instytucjonalny i Budżet),
	- c. **granty instytucjonalne**: 4 zakładki (Wnioskodawca, Działania Wnioskodawcy Strategia/Plan rozwoju organizacji i Budżet Wnioskodawcy na lata 2022-2024)
	- d. **mikrogranty**: 4 zakładki (Wnioskodawca, Plan pracy organizacji na najbliższy rok (do końca kwietnia 2024), Działania finansowane z grantu i Budżet.
- 2. przycisk "Pobierz PDF", za pomocą którego można pobrać wniosek w formacie PDF,
- 3. przycisk "Zapisz i sprawdź poprawność",
- 4. przycisk "Złóż wniosek".

#### **Panel zakładek dla wniosków na granty interwencyjne:**

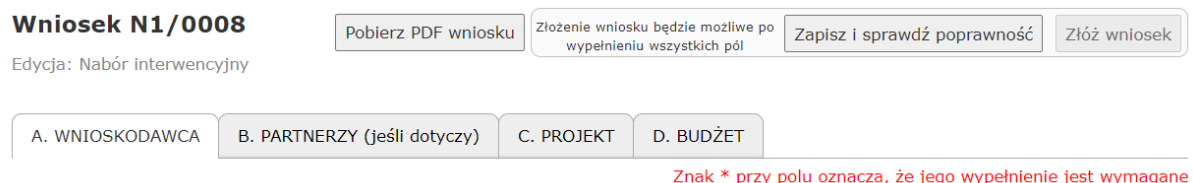

#### **Panel zakładek dla wniosków na granty tematyczne:**

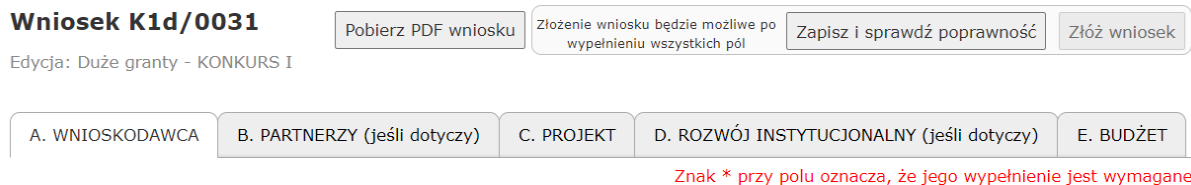

#### **Panel zakładek dla wniosków na granty instytucjonalne:**

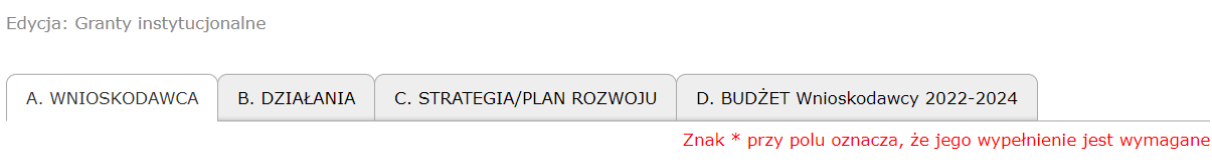

#### **Panel zakładek dla wniosków na mikrogranty:**

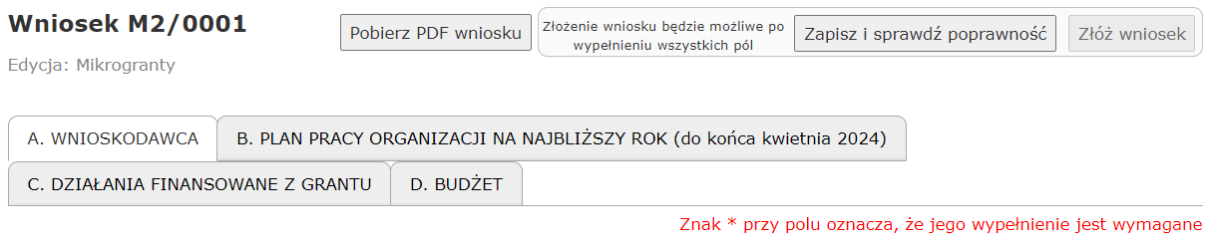

Na dole każdej zakładki formularza znajduje się przycisk "Zapisz" służący do zapisu danych we wniosku.

Wypełnienie pól formularza oznaczonych znakiem **\*** jest wymagane.

Szczegółowe instrukcje i pytania pomocnicze do każdego z pól wniosku znajdują się we wzorach formularzy wniosków dostępnych na stronie internetowej programu:

- 1. dla grantów interwencyjnych (aktualnie trwa 2. tura naboru) <https://aktywniobywatele-regionalny.org.pl/konkurs-interwencyjny-2/>
- 2. dla małych i dużych grantów tematycznych (uwaga: zakończono nabory) <https://aktywniobywatele-regionalny.org.pl/konkurs-1/> <https://aktywniobywatele-regionalny.org.pl/konkurs-2/>
- 3. dla grantów instytucjonalnych (uwaga: zakończono nabór) <https://aktywniobywatele-regionalny.org.pl/granty-instytucjonalne/>
- 4. dla mikrograntów (uwaga: otwarty nabór) <https://aktywniobywatele-regionalny.org.pl/mikrogranty/>

**WAŻNE: Nie jest możliwe jednoczesne wprowadzanie danych do generatora przez kilka osób.**

#### **2.1 Automatyczny zapis wniosku**

Dane wprowadzone we wniosku zapisują się automatycznie co 10 minut. Jeżeli zamkniemy okno przeglądarki i nie zapiszemy wprowadzonych we wniosku zmian, to przy kolejnym wejściu w daną zakładkę wniosku wyświetli się komunikat informujący o istniejącej kopii wniosku zapisanej automatycznie. Jeżeli będziemy chcieli odtworzyć dane zapisane automatycznie, wystarczy kliknąć w link "kliknij tutaj", a następnie zapisać wniosek. Dane zapisane automatycznie zostaną skasowane podczas standardowego zapisania zawartości wniosku za pomocą przycisku "Zapisz" lub "Zapisz i sprawdź poprawność".

Jednak aby wyeliminować ryzyko związane z niestabilnym łączem internetowym, wskazane jest korzystanie z przycisku "Zapisz", znajdującego się na dole każdej zakładki formularza.

#### **2.2 Sprawdzanie poprawności wniosku**

W każdej chwili mamy możliwość sprawdzenia poprawności wniosku. W tym celu należy kliknąć przycisk "Zapisz i sprawdź poprawność". Wniosek zostanie zapisany oraz otworzy się okno z listą nieprawidłowości znalezionych we wniosku

# Znalezionych nieprawidłowości: 21

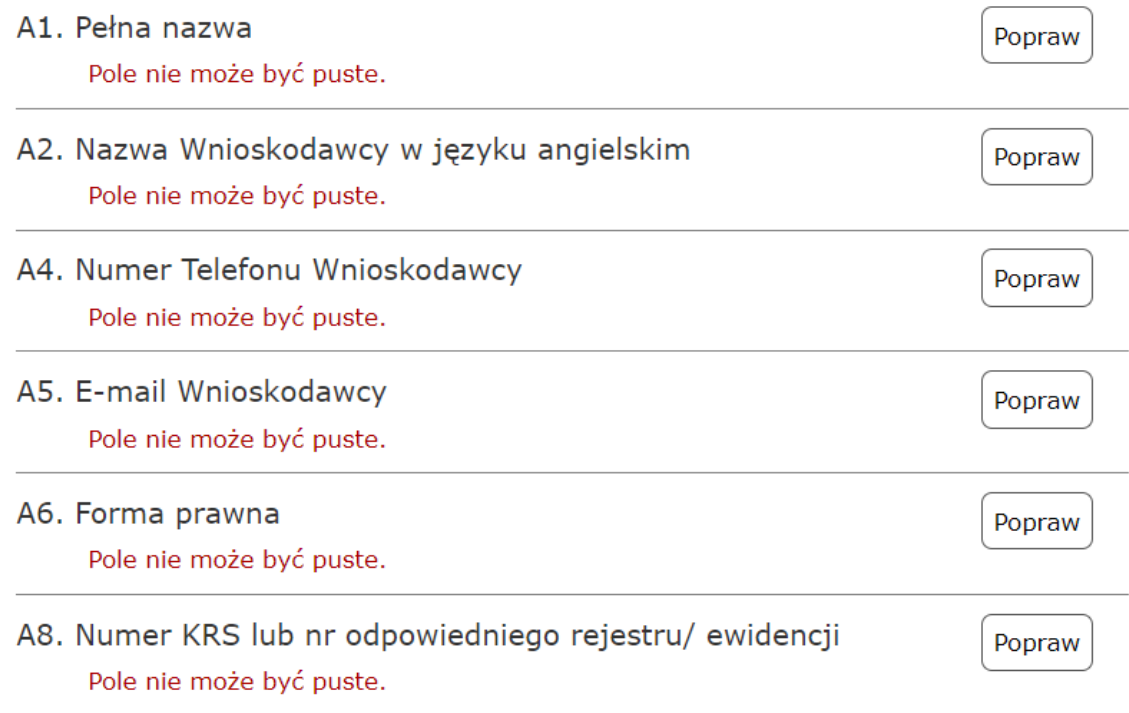

#### **2.3 Składanie wniosku**

Jedynie poprawnie wypełniony wniosek może zostać złożony.

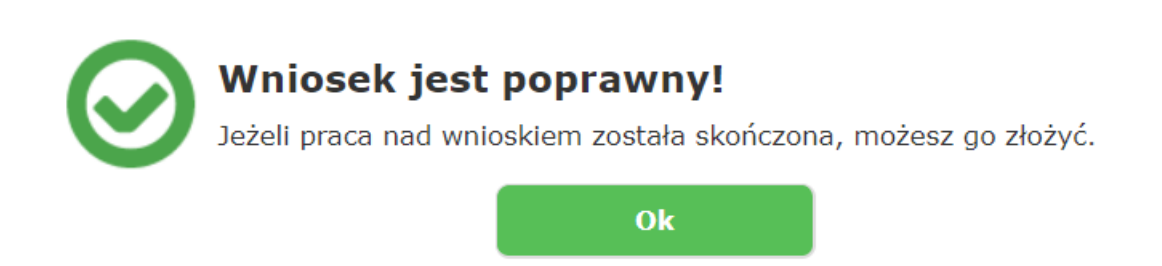

Po kliknięciu przycisku "Tak, złóż wniosek" nastąpi zmiana statusu wniosku, a na adres e-mail podany przy rejestracji zostanie przesłana wiadomość z potwierdzeniem złożenia wniosku.

 $\bullet$ 

## Czy na pewno chcesz złożyć wniosek? Po jego złożeniu nie będzie możliwości zmiany jego treści.

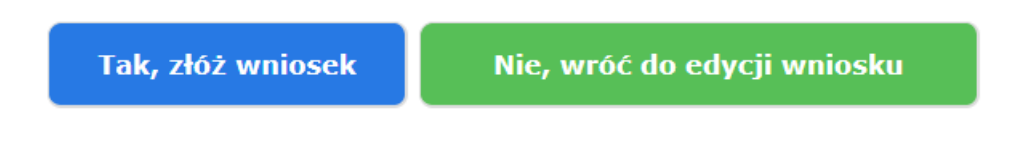

#### **2.4 Podgląd treści złożonego wniosku**

Aby zobaczyć treść złożonego wniosku, wystarczy kliknąć w oknie "Twoje wnioski" przycisk "Zobacz".

Wnioskodawca, który złożył wnioski w kilku konkursach w ramach Programu Aktywni Obywatele – Fundusz Regionalny, może zobaczyć treść wszystkich dotychczas złożonych wniosków po wybraniu właściwej ścieżki w prawym okienku wyboru:

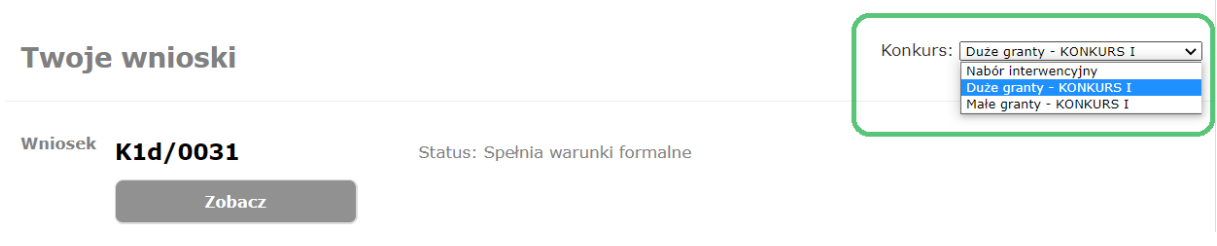

#### **3. Informacja o wynikach oceny wniosków**

Wszyscy Wnioskodawcy są informowani mailowo o zamieszczeniu wyników oceny wniosków w Generatorze. Po zalogowaniu do Generatora Wnioskodawcy mogą zapoznać się z kartą oceny swojego wniosku.